# How to Display Result Row in One Line While Reporting On **Multiproviderer**

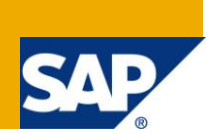

### **Applies to:**

SAP BW 3.x, BI 7.0 developers and Reporting Users. For more information, visit the Business Intelligence [home page](http://www.sdn.sap.com/irj/sdn/edw)

# **Summary**

This document helps to overcome multiple record problems while reporting on Multiprovider. The step by step by solution explains, how to display all the required field values in a single line and also pros and cons of using "constant selection" option.

**Author:** Sreekanth S

**Company:** Accenture Services Private Ltd

**Created on:** 02 May 2010

### **Author Bio**

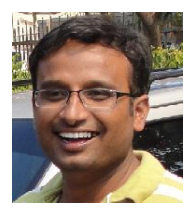

Sreekanth is a SAP BI Consultant in Accenture Services Private Ltd, India. His expertise includes SAP BI and ABAP developments.

# **Table of Contents**

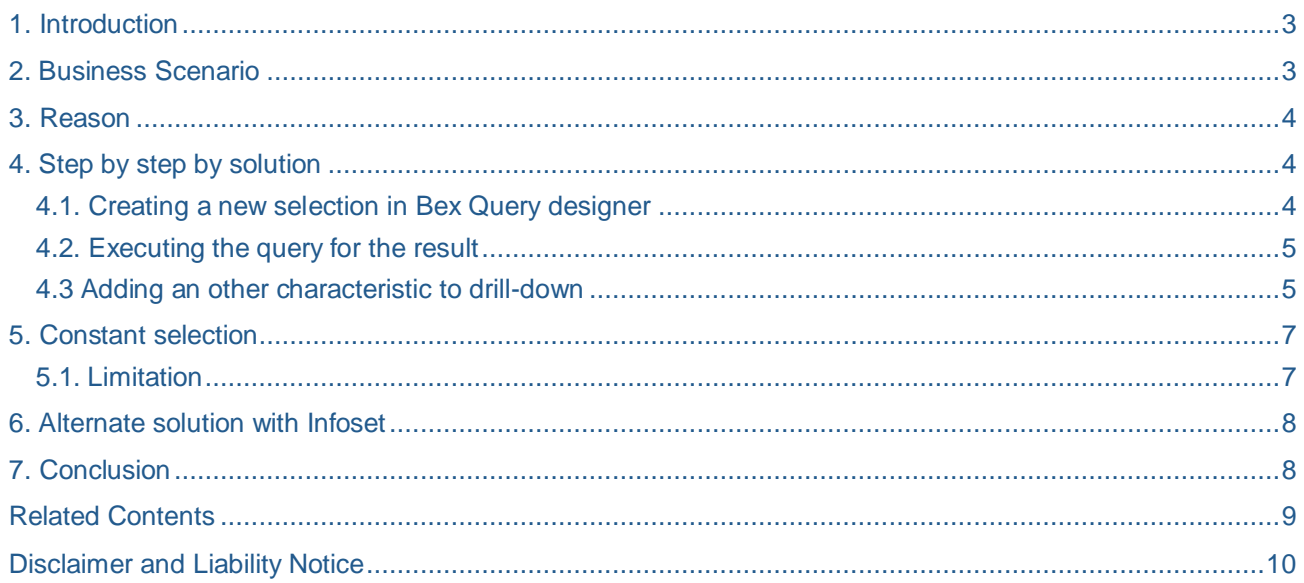

# <span id="page-2-0"></span>**1. Introduction**

Multiprovider reports always display data in multiple records; Some times users are very particular in analyzing the keyfigure values with the respect to chars which are not available in all the existing cubes of Multiprovider. So it results into multiple record display. To suppress those records, a concept called "constant selection" was introduced in Bex. We will see more details on this option in this paper.

# <span id="page-2-1"></span>**2. Business Scenario**

When you wanted to analyze Sales cube key figure values based on Characteristics which are available in billing cube but not in sales, we often see an extra line with # values for the characteristics.

**Note**: Here, I choose the fields just to explain this problem and solution; you may adjust them with your required fields.

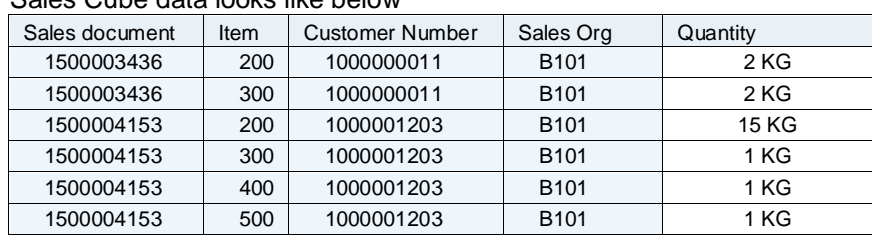

Sales Cube data looks like below

#### Billing Cube looks like below

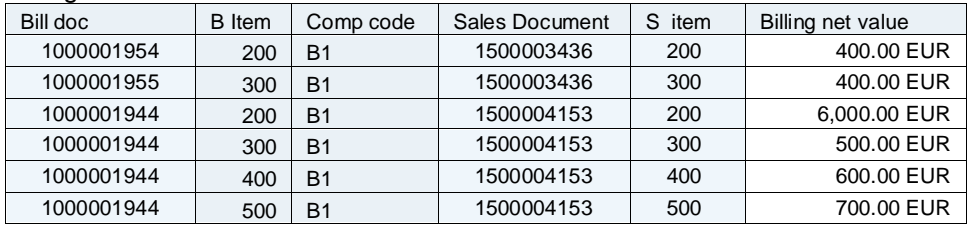

Sales Document number and item are common in both infocubes. Some Characteristics like Comp code and Billing doc are only available in Billing Cube, similarly Customer number and sales org fields are only available in Sales Cube.

If a Multiprovider is created on top of these two infocubes. Common chars are identified from both cubes; others can be identified only from the respective cubes.

When we build a query on this Multiprovider, keeping a char which is not part of both cubes will create an other line with # values present in that column as shown in below screen shot.

In this example, it is billing document

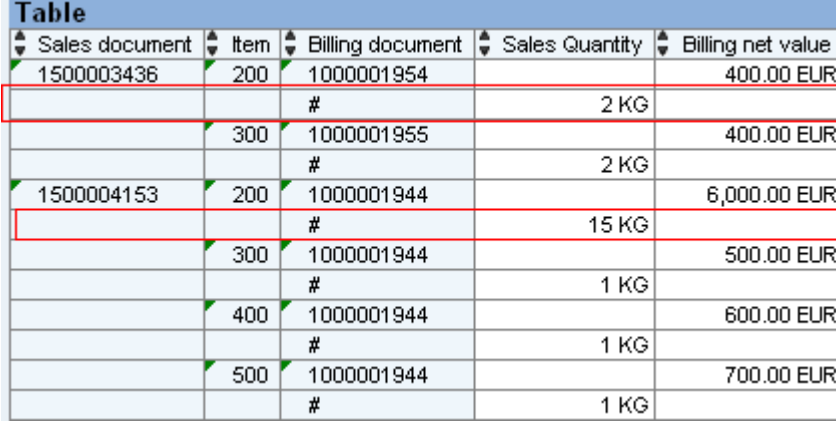

### <span id="page-3-0"></span>**3. Reason**

Here, we are trying to analyze Sales Quantity value which is coming from sales cube in the drill down of billing document. Since billing document is not present in sales cube, Bex can't show both values in one line.

So for the document 1500003436, it brings 2 records, one from sales cube and other from billing cube. Since sales cube does not have billing document number it gets # value in the next row.

### <span id="page-3-1"></span>**4. Step by step by solution**

#### <span id="page-3-2"></span>**4.1. Creating a new selection in Bex Query designer**

Go to the Query designer, Create a new selection on Quantity.

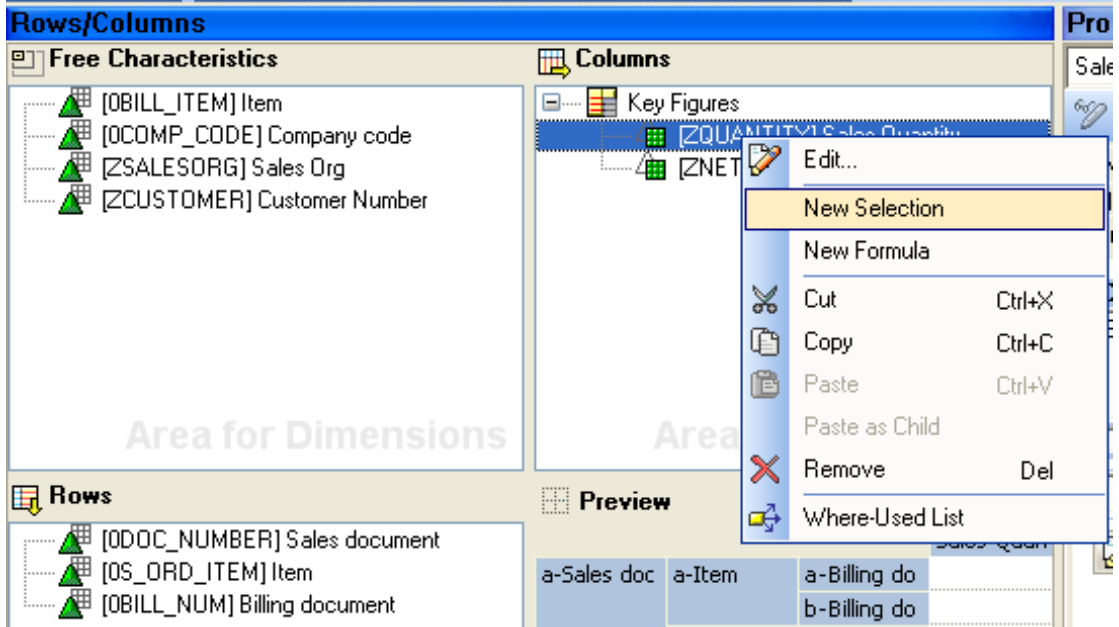

Inside that, maintain description and drag the keyfigure "Quantity" from left pane to selection pane, drag characteristic "Billing doc" into the selection. In the context menu of billing doc, choose "constant selection" option.

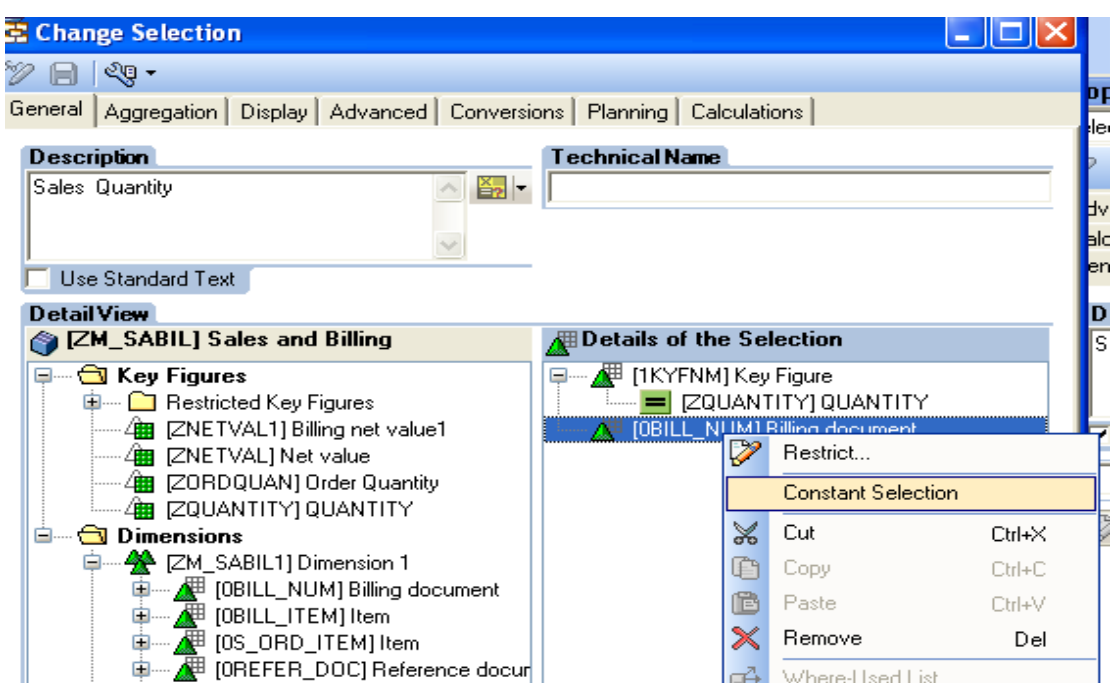

#### <span id="page-4-0"></span>**4.2. Executing the query for the result**

Execute the query, the duplicate row for the billing document is removed.

Now the result will show like this.

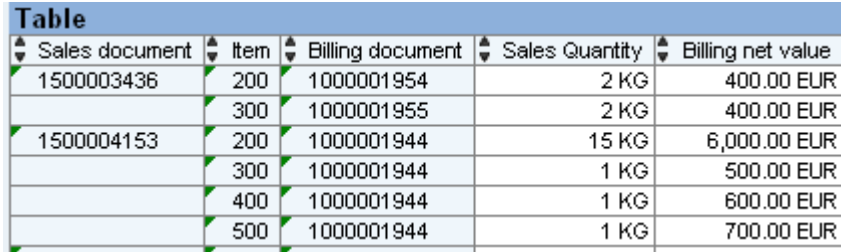

#### <span id="page-4-1"></span>**4.3 Adding an other characteristic to drill-down**

Now, we add company code characteristic to rows. Company code char is present only in billing cube. So in the drill down, we get one line but no sales quantity available.

Ideally company code should create a new line with # value, but it is displayed in one line and not able to analyze sales quantity value. This is because sales quantity is already restricted with constant selection option for billing doc. So it will not form an other line even though a new char is added to drill down.

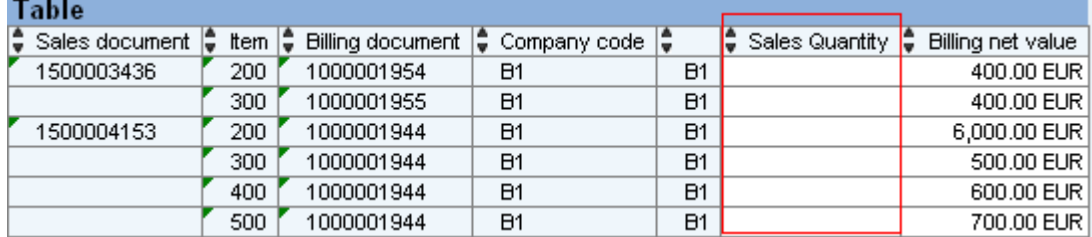

So now, we should get the value in sales quantity field also in presence of B1. For that, go back to query designer, Select the sales order quantity -> edit

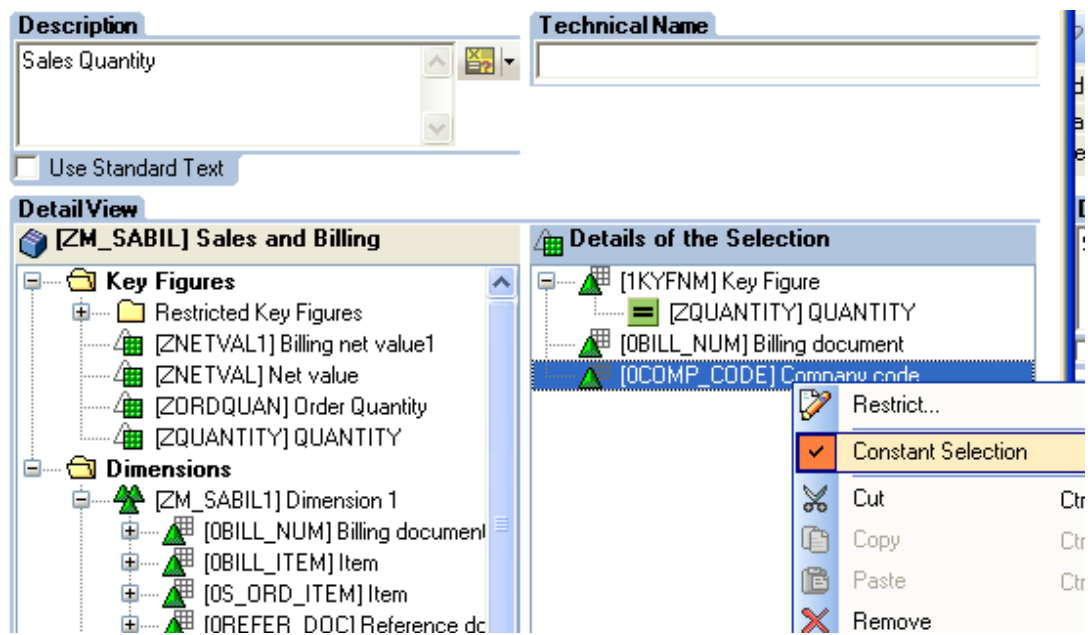

This time, we add company code to selections and in the context menu, choose the option "constant selection".

Now, we save and execute the query, the sales quantity values are displayed correctly in presence of all required chars. below is the output result.

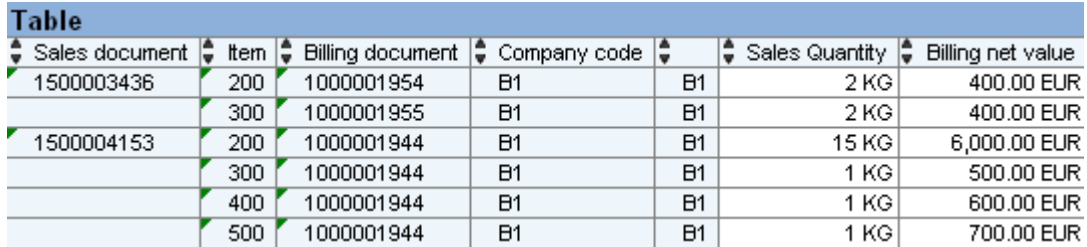

Similarly we can add any number of characteristics from billing cube, which are not part of sales cube and analyze the results in a single row out put by keep choosing "constant selection" for them.

Similarly we can add any number of characteristics from sales Cube, which are not part of billing cube and analyze the results in a single row.

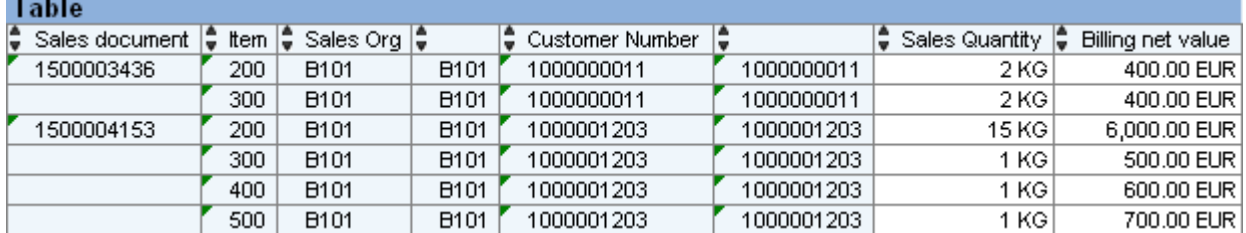

Note: When we are adding all sales Chars (not part of billing) in the drill down there should not be any other billing char present and sales keyfigure should not have "constant selection" option. This is explained later in the example on limitation of constant selection.

# <span id="page-6-0"></span>**5. Constant selection**

#### What is Constant Selection?

Generally we use selections/Restricted keyfigures in query designer to restrict the data we want. We can change this data during report runtime using navigations and filters.

If we use *Constant Selection* function for a Char in selection/RKF. It makes the selection value constant all the time. This means that navigation and filtering have no effect on the selection at runtime.

#### <span id="page-6-1"></span>**5.1. Limitation**

Constant selection option is not worked correctly, if it is used in all selection elements of query or two selection elements which are part of different cubes.

For our old example, we added sales org char to the rows or drill down, it shows # values for the all records.

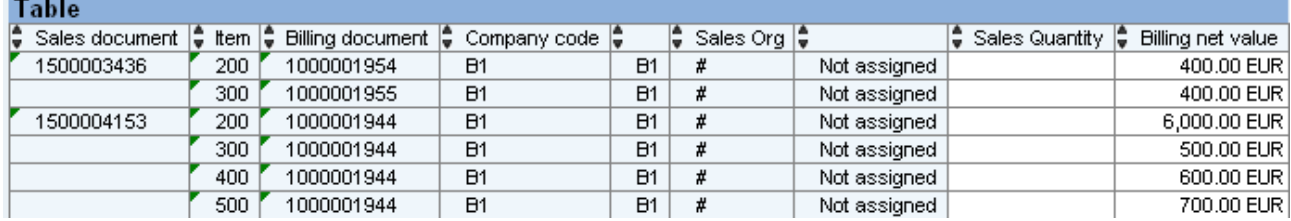

Even though, we keep "constant selection" for sales org in the selection of billing net value, we get results in multiple rows.

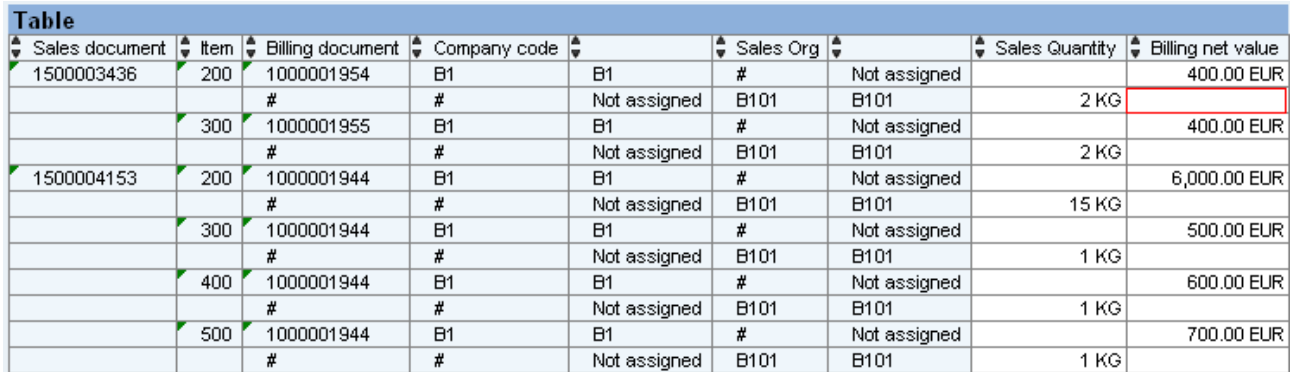

This is because, "constant selection" option works as left outer join function. If Sales Cube is right operand in this join, we can't analyze the key figures of both cubes in the presence of sales and billing characteristics.

### <span id="page-7-0"></span>**6. Alternate solution with Infoset**

The other alternative solution is using infoset, which acts an inner join.

Create an infoset on Sales and billing Cubes, join with common chars sales doc number and item.

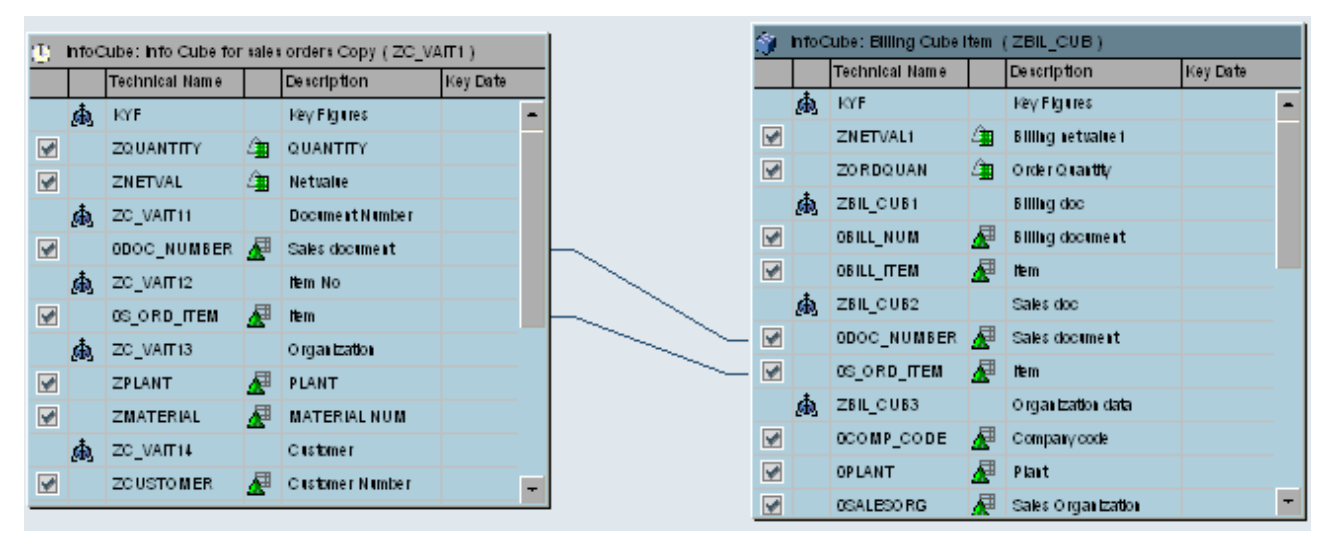

Now create a query on infoset, we can take chars from any cube and keep them into rows or drill down, result will be shown in one line.

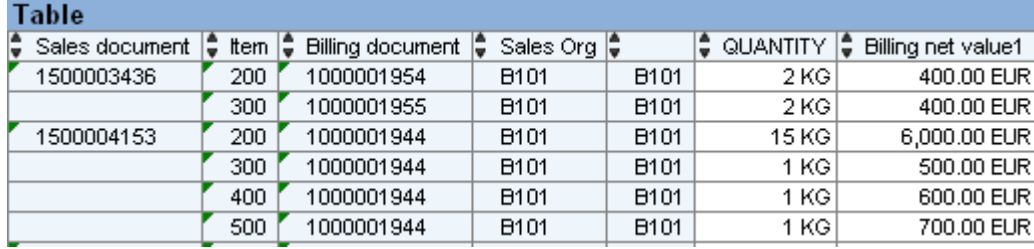

If you use infoset, there is no problem of having duplicate records. But while analyzing you can get only common records in both cubes. If the sales document no 1500003436 is present in both cubes, then only you can have this view.

Infoset with Left outer join:

<span id="page-7-1"></span>In Bi 7.0, an infocube can't be a right operand of left outer join due to performance issues.

### **7. Conclusion**

So according to our requirement we have to model the objects and use them in reporting. If your requirement is not able to achieve by above two solutions, then you should go by changing the key of the DSO to most detailed level and load them to cubes. Moreover you can add the char to cubes if they are not present and making duplicate lines.

# <span id="page-8-0"></span>**Related Contents**

[http://help.sap.com/saphelp\\_nw70/helpdata/EN/e7/5f983c1a356858e10000000a114084/content.htm](http://help.sap.com/saphelp_nw70/helpdata/EN/e7/5f983c1a356858e10000000a114084/content.htm)

<http://www.sdn.sap.com/irj/scn/weblogs?blog=/pub/wlg/4478>

**[SAP Note 944815](https://websmp230.sap-ag.de/sap(bD1lbiZjPTAwMQ==)/bc/bsp/spn/sapnotes/index2.htm?numm=944815)** 

For more information, visit the **Business Intelligence homepage**.

# <span id="page-9-0"></span>**Disclaimer and Liability Notice**

This document may discuss sample coding or other information that does not include SAP official interfaces and therefore is not supported by SAP. Changes made based on this information are not supported and can be overwritten during an upgrade.

SAP will not be held liable for any damages caused by using or misusing the information, code or methods suggested in this document, and anyone using these methods does so at his/her own risk.

SAP offers no guarantees and assumes no responsibility or liability of any type with respect to the content of this technical article or code sample, including any liability resulting from incompatibility between the content within this document and the materials and services offered by SAP. You agree that you will not hold, or seek to hold, SAP responsible or liable with respect to the content of this document.